# OnlineBanking User Guide

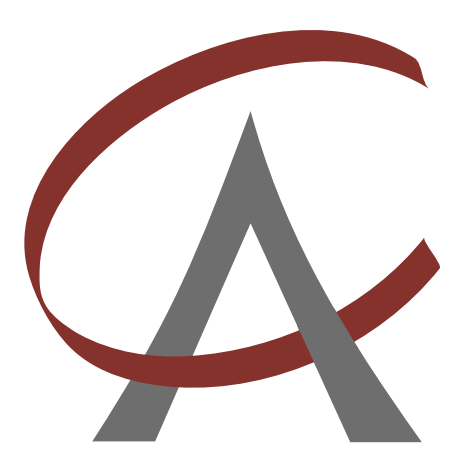

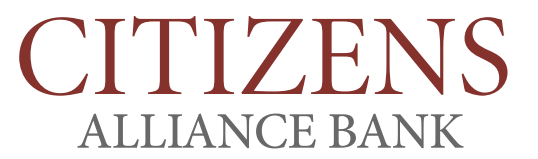

Customer Driven. Community Focused.

# Welcome to Online Banking!

Thank you for using Citizens Alliance Bank's Online Banking. Whether you are a first time user or an existing user, this guide will walk you step by step through our Online Banking and how to use it. Our service allows you to do your banking anytime and anywhere so you can focus on what matters most.

## Support Hours

Monday - Friday: 8:00am - 5:00pm CT (844)772-4258

## **TABLE OF CONTENTS**

## **SECURITY & PRIVACY**

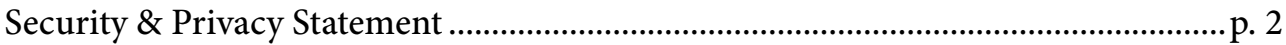

## **ACCESSING ONLINE BANKING**

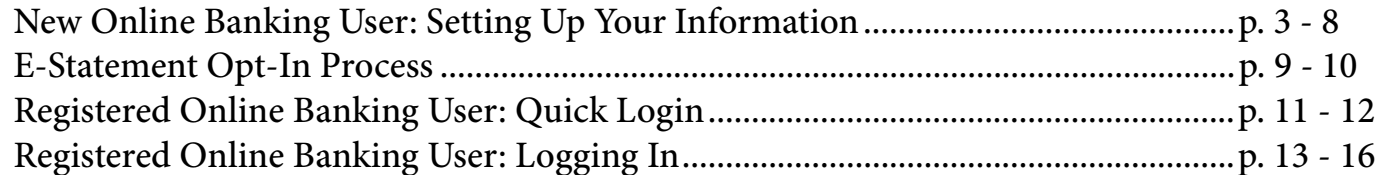

## **INDEX**

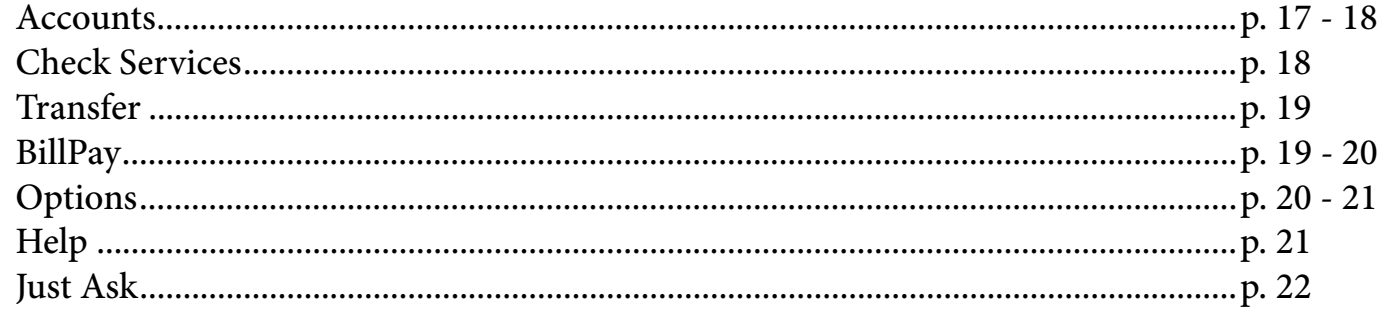

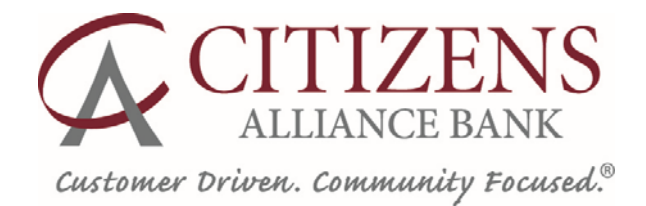

## SECURITY AND PRIVACY STATEMENT

Our Privacy Commitment to You. We recognize, respect and protect the personal privacy rights of all our customers. We realize that our customers entrust us with personal information and it is our policy to maintain our customers' information in a confidential manner. We are committed to providing the highest level of security and privacy regarding the collection and use of our customers' personal information, as well as personal information of all consumers who visit our institution and website.

Confidentiality and Security of Nonpublic Personal Information. We restrict access to nonpublic personal information about you to those employees who need to know that information to provide products or services to you. We maintain physical, electronic and procedural safeguards that comply with federal standards to guard your nonpublic personal information.

Nonpublic Personal Information We Collect. We collect nonpublic personal information about you from the following sources:

- Information we receive from you on applications or other forms.
- Information about your transactions with us, our affiliates or others.
- Information we receive from a consumer reporting agency.

Nonpublic Personal Information We Disclose. We do not disclose, nor do we reserve the right to disclose, any nonpublic personal information about our customers or former customers to anyone, except to other nonaffiliated third parties as permitted by law.

Notify Us of Inaccurate Information We Report To Consumer Reporting Agencies. Please notify us if we report any inaccurate information about your account(s) to a consumer reporting agency. Your written notice describing the specific inaccuracy(ies) should be sent to us at the following address:

> Citizens Alliance Bank 55 - 1st Street NW, PO Box 430 Clara City, MN 56222

## NEW ONLINE BANKING USER: SETTING UP YOUR INFORMATION

The first time you login to Online Banking, you will complete a one-time enrollment which activates your account(s) for access to Online Banking. This setup process is intended to provide you with the best security possible.

#### 1. Visit www.citizensalliancebank.com.

2. Under the Online tab on the Home Page, click the Online Banking button.

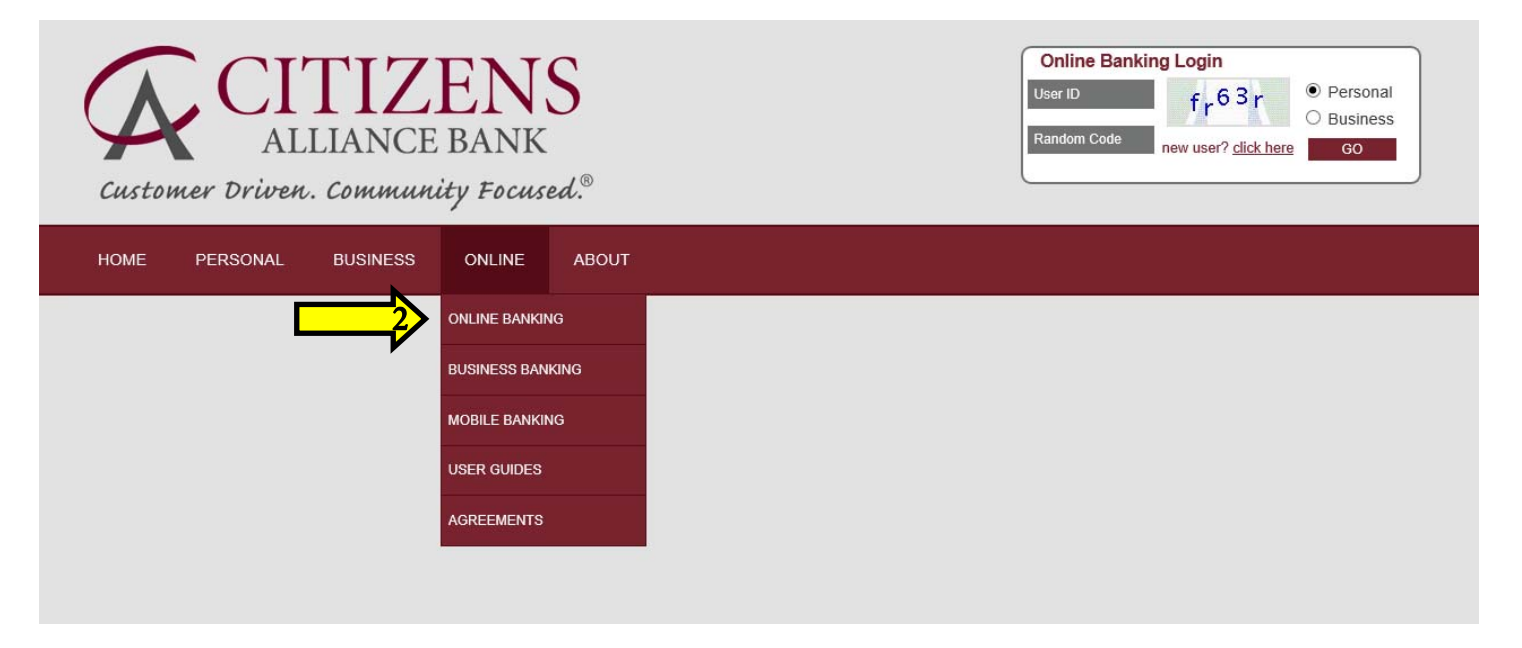

3. Once you have accessed the Online Banking page, click the Click Here button to begin the setup process of your Online Banking account.

## **ONLINE BANKING**

Our Online Banking Services allow you to view accurate and timely account balance, account history, account statements, cancelled checks, transfer funds between accounts and set up alerts and reminders 24 hours a day from any electronic device.

Click here to login or setup your Online Banking account.

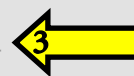

To enroll in Online Banking, please fill out the Online Banking Service Application and return to your local branch.

4. Click the Setup Your Info button to setup your User ID, Password and Security Questions and Answers.

Welcome to our Online Banking page, choose your login type:

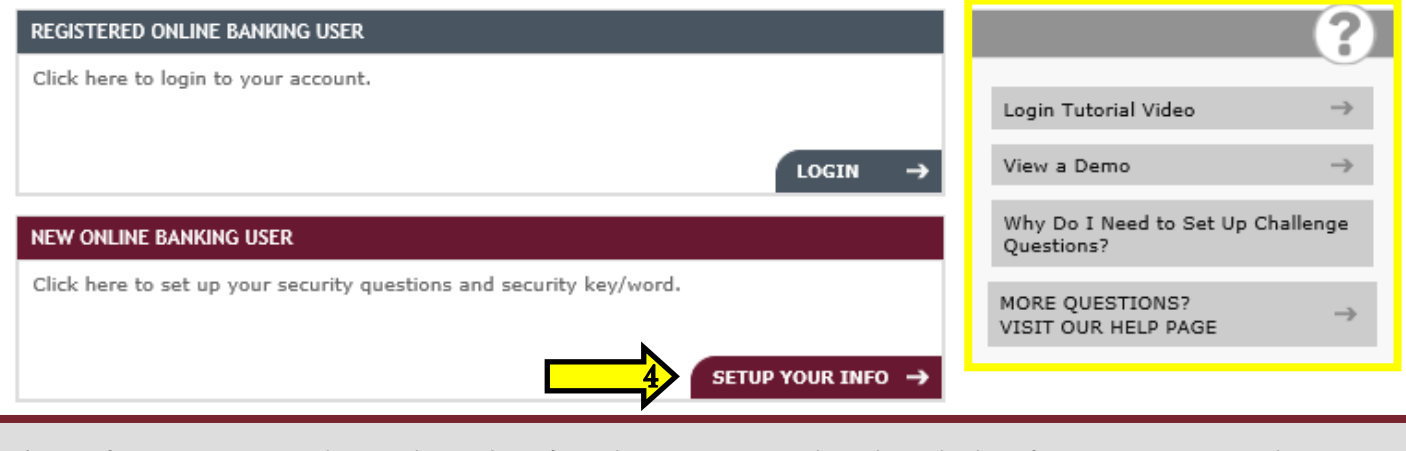

The information on the right side of each page provides detailed information regarding your login process.

#### 5. Click the Let's Get Started button to begin your setup.

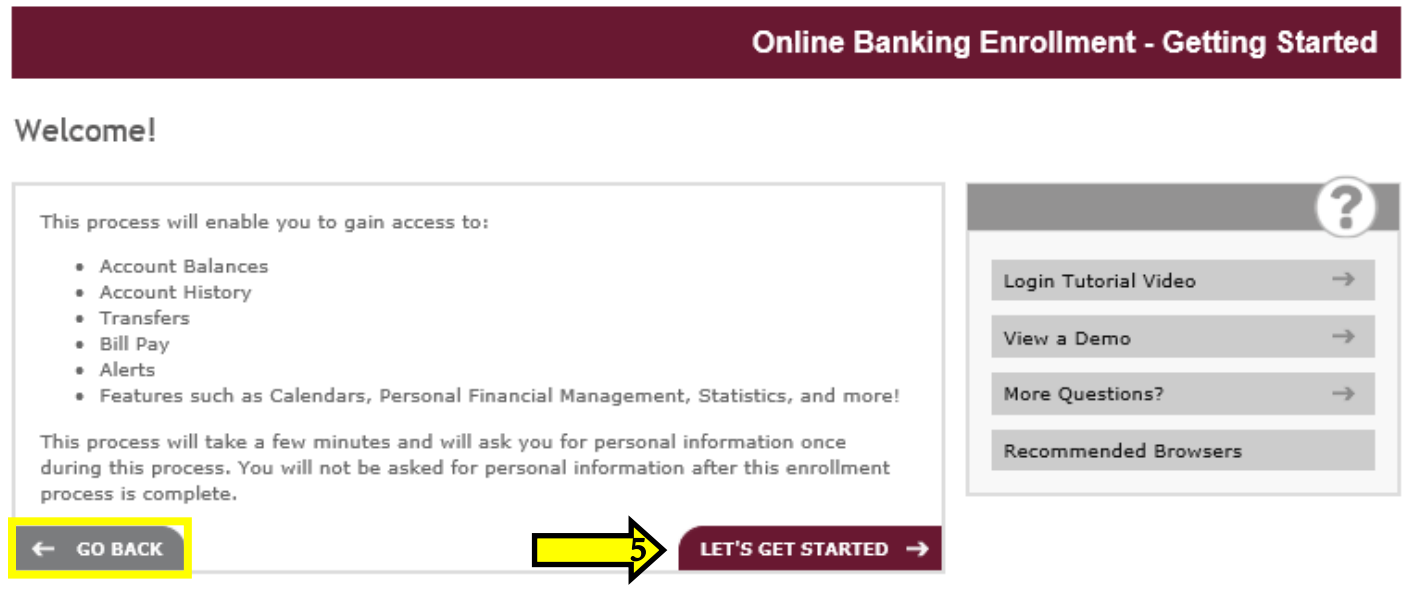

During future logins, if you see this screen, click the Go Back button to return to the Welcome page since you have already setup your account.

6. Once you have read and understood the Online Banking Agreement and Disclosure, check the I Agree to the Above Terms and Conditions box and click the Next button.

#### **Online Banking Enrollment - Legal Disclosures**

Now, let's review the terms and conditions:

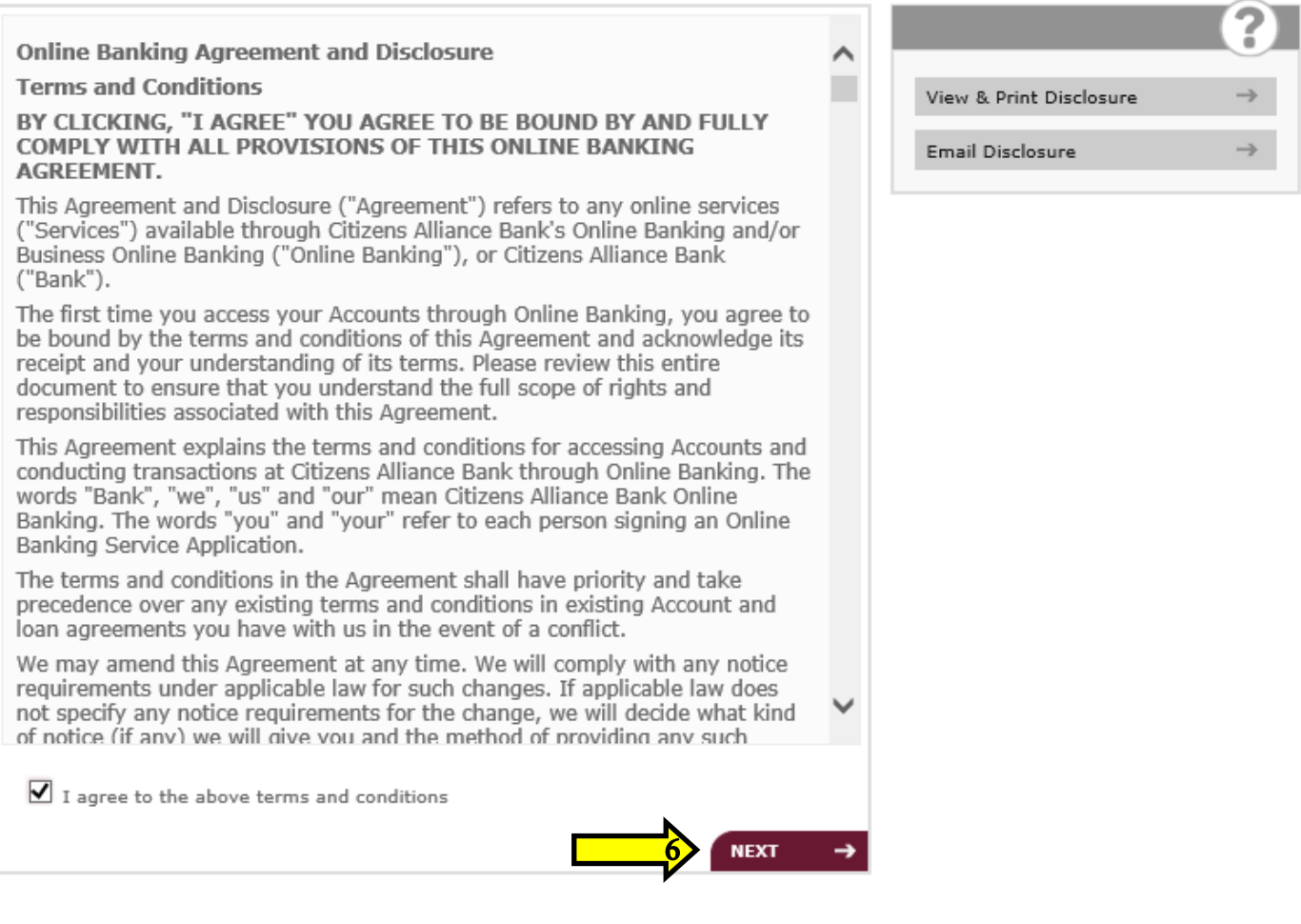

7. Enter your temporary User ID and your temporary Password provided by the Bank. Enter the Random Code generated by the system and click the Next button.

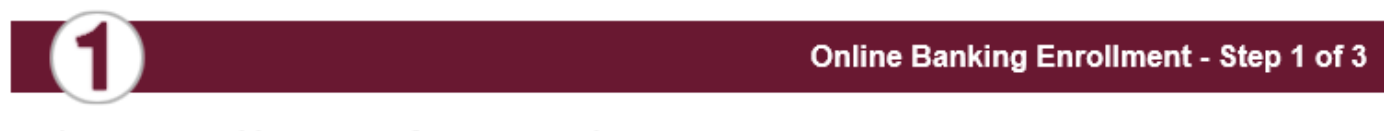

Let's get started by seeing if you are in the system.

Choose a question...

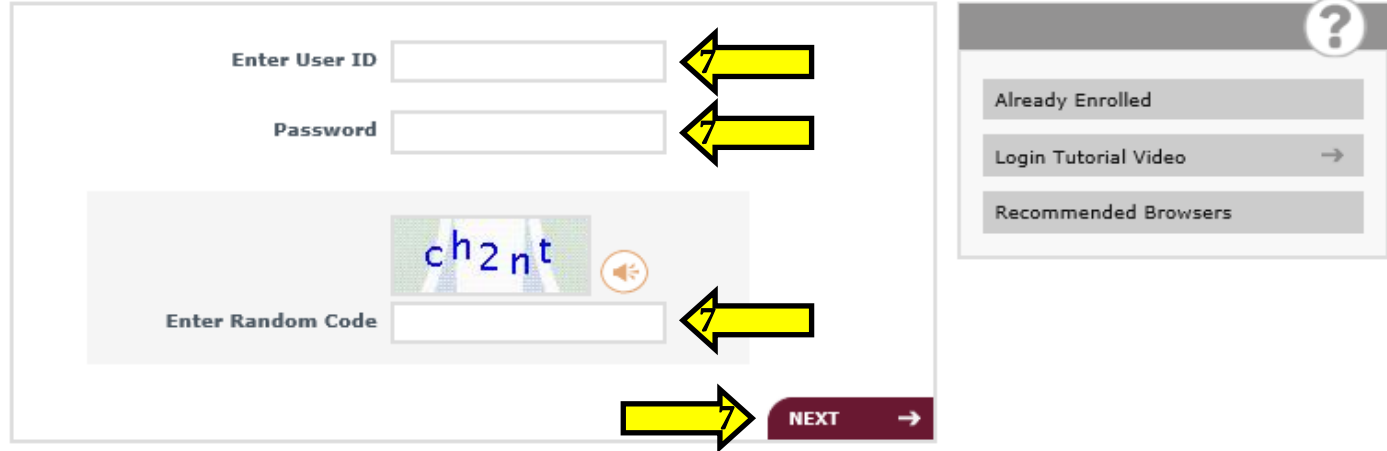

8. Set up three Security Questions and Answers by either creating your own questions or choosing from the drop down bar of preset questions and click the Next button.

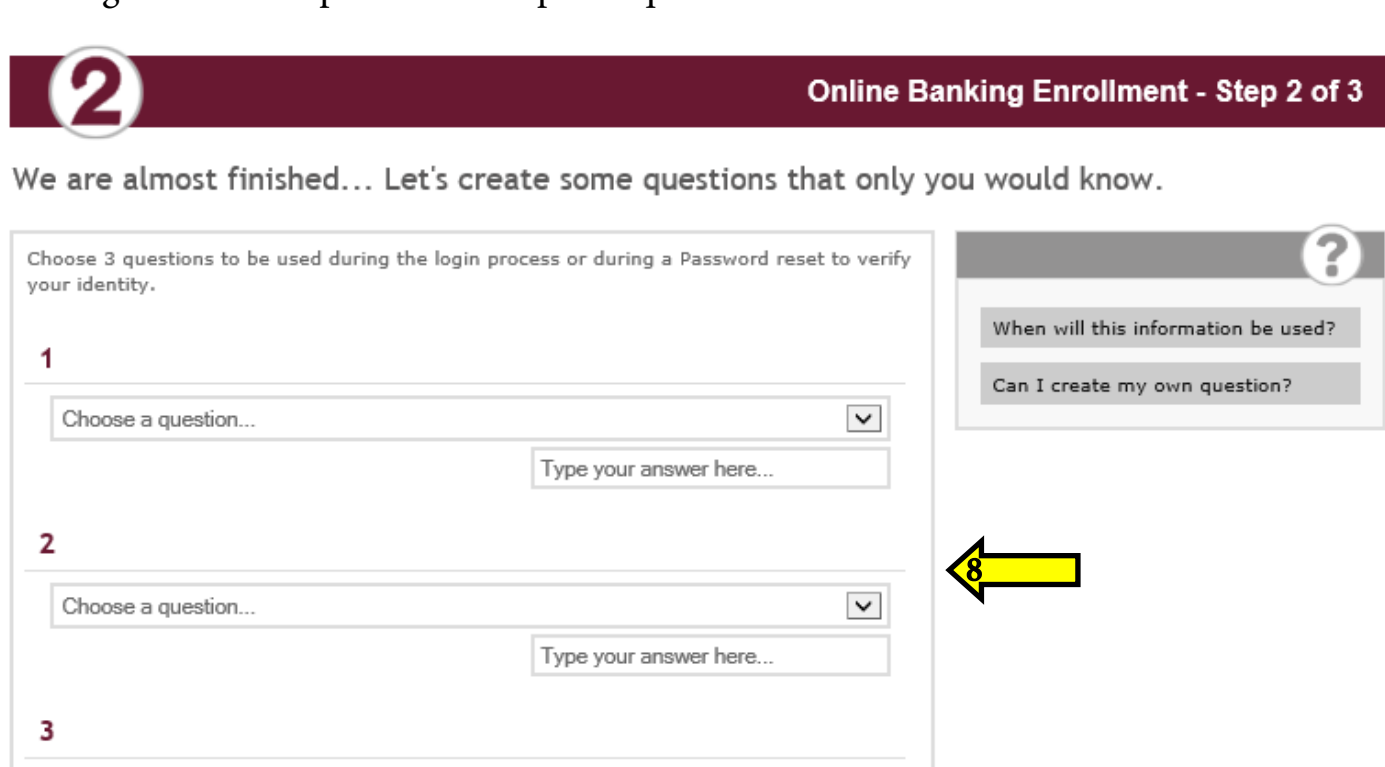

Type your answer here...

 $\checkmark$ 

**NEXT** 

## 9. Enter in your Security Key and your E-Mail Address.

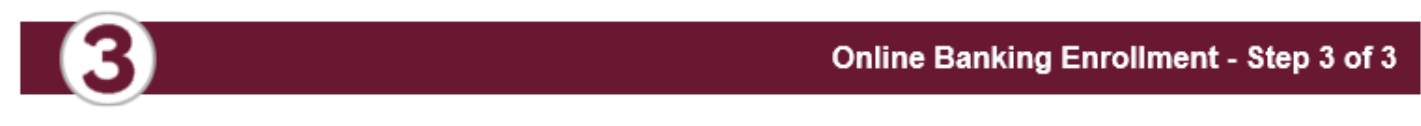

## Last step... choose your login information.

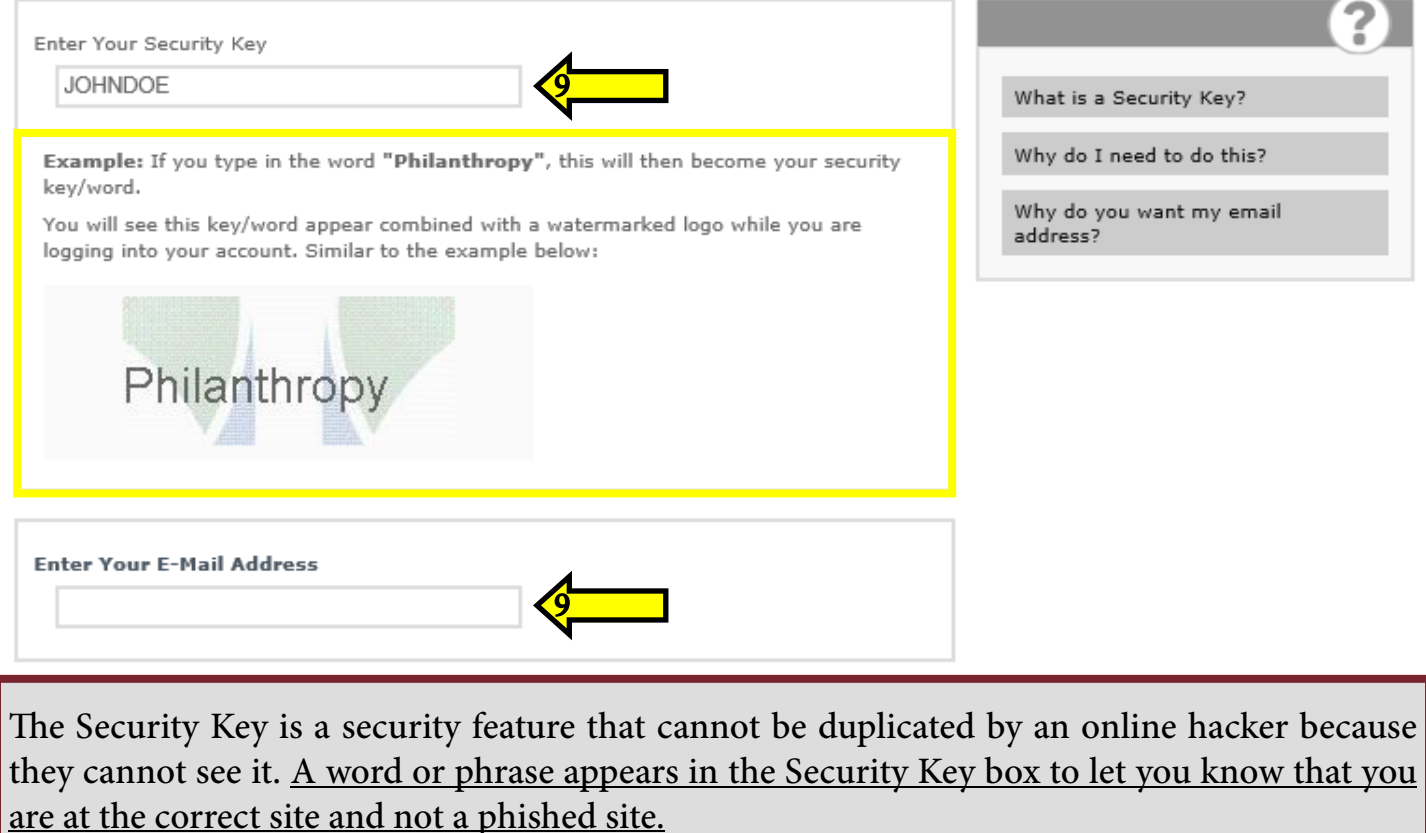

## 10. Create a User ID and Password, Confirm your Password and click the Finished button.

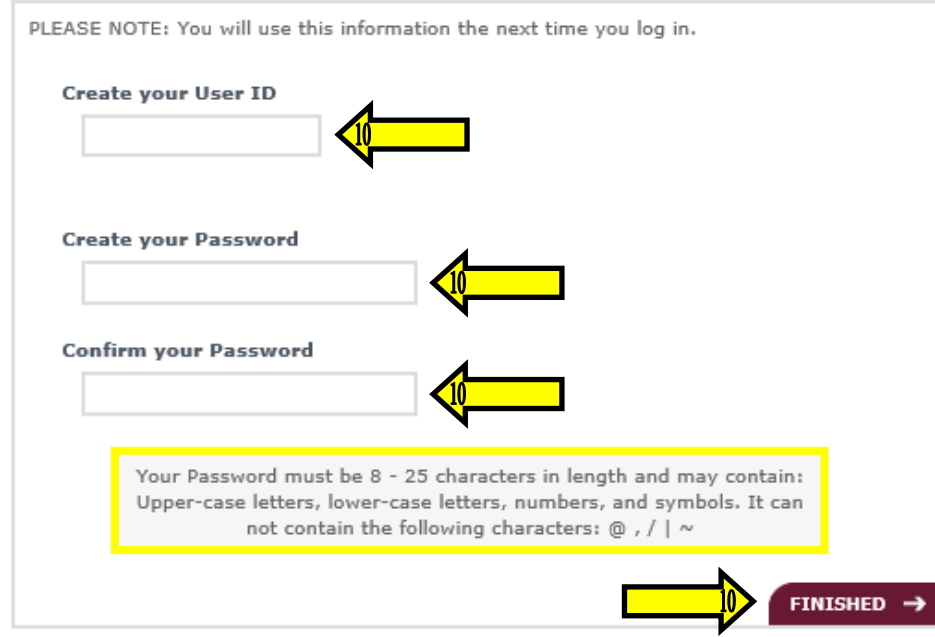

11. Once your information has been verified, click the Continue button to access your Online Banking.

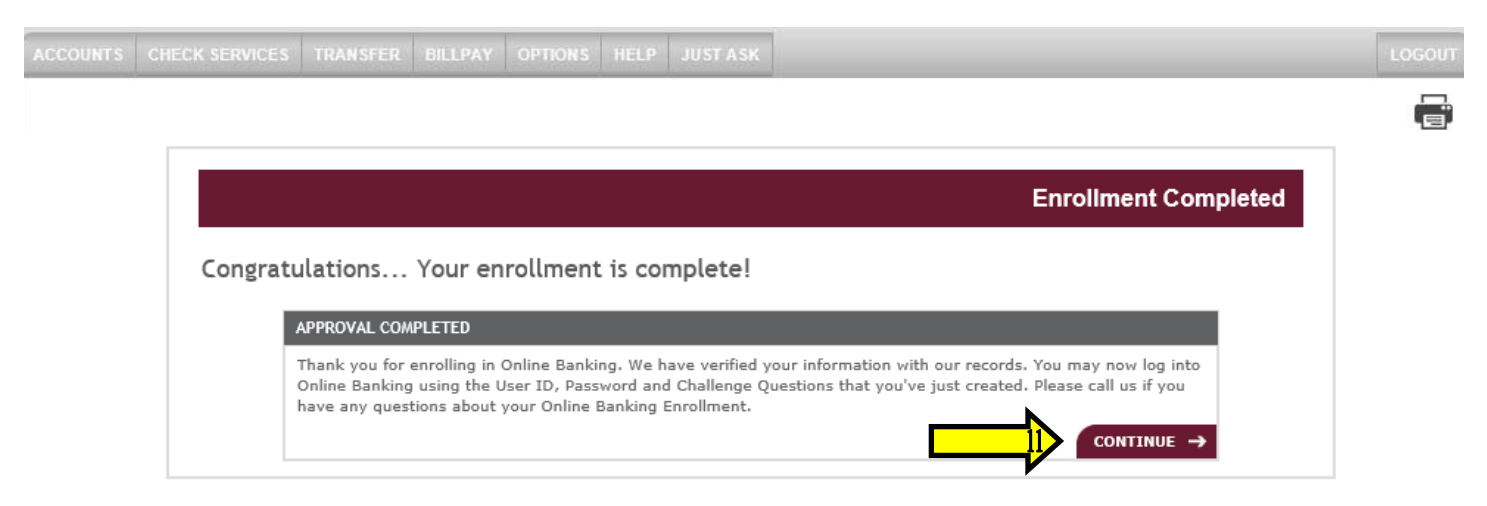

## E-STATEMENT OPT-IN PROCESS

Once you have completed the Online Banking Enrollment, you will have the ability to view up to 24 months of previous statements on each of your open accounts via e-statements. Once you have completed the Opt-In Process, all accounts that previously received a paper statement will no longer generate a paper statement.

1. Under the Accounts tab, click the E-Statements button.

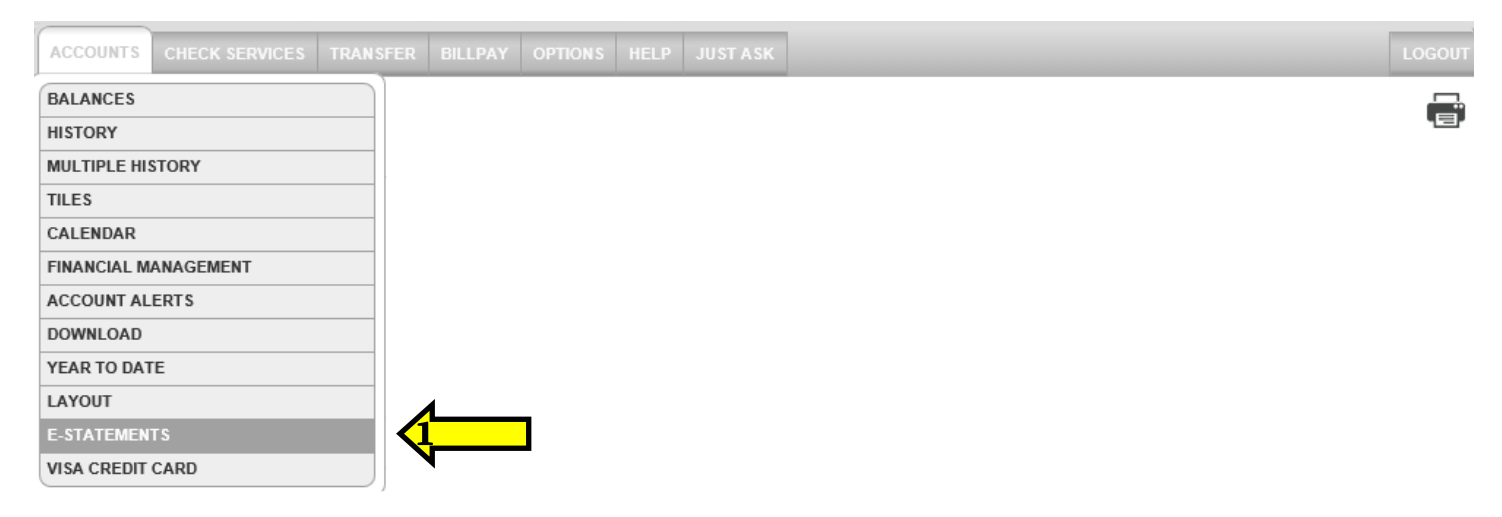

2. To access E-Statements, review and acknowledge the E-Statement Agreement and Disclosure by clicking the View Disclosure button.

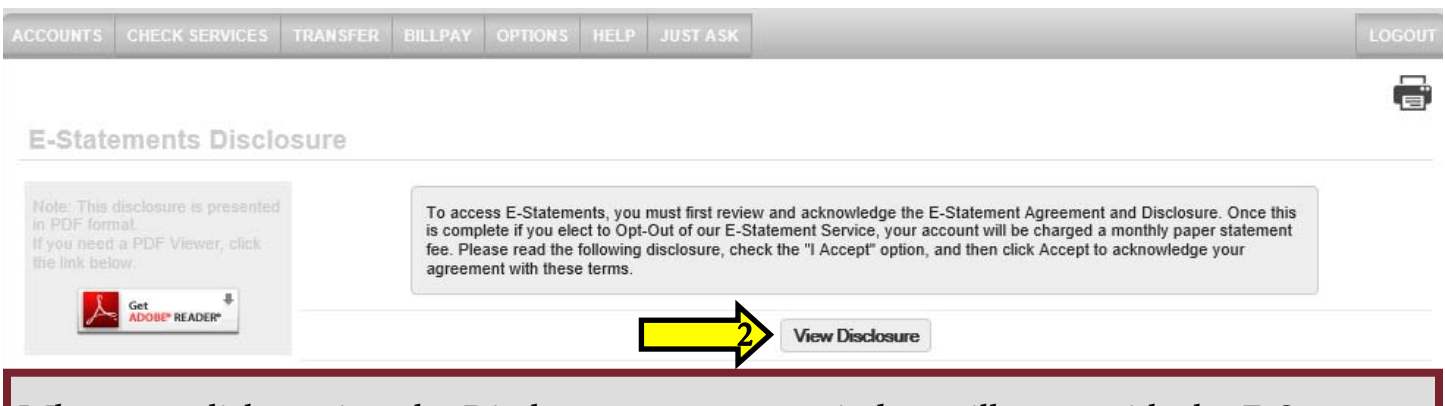

When you click to view the Disclosure, a separate window will open with the E-Statement Agreement and Disclosure.

3. Once you have read and understood the E-Statement Agreement and Disclosure, check the I Accept box and click the Accept button.

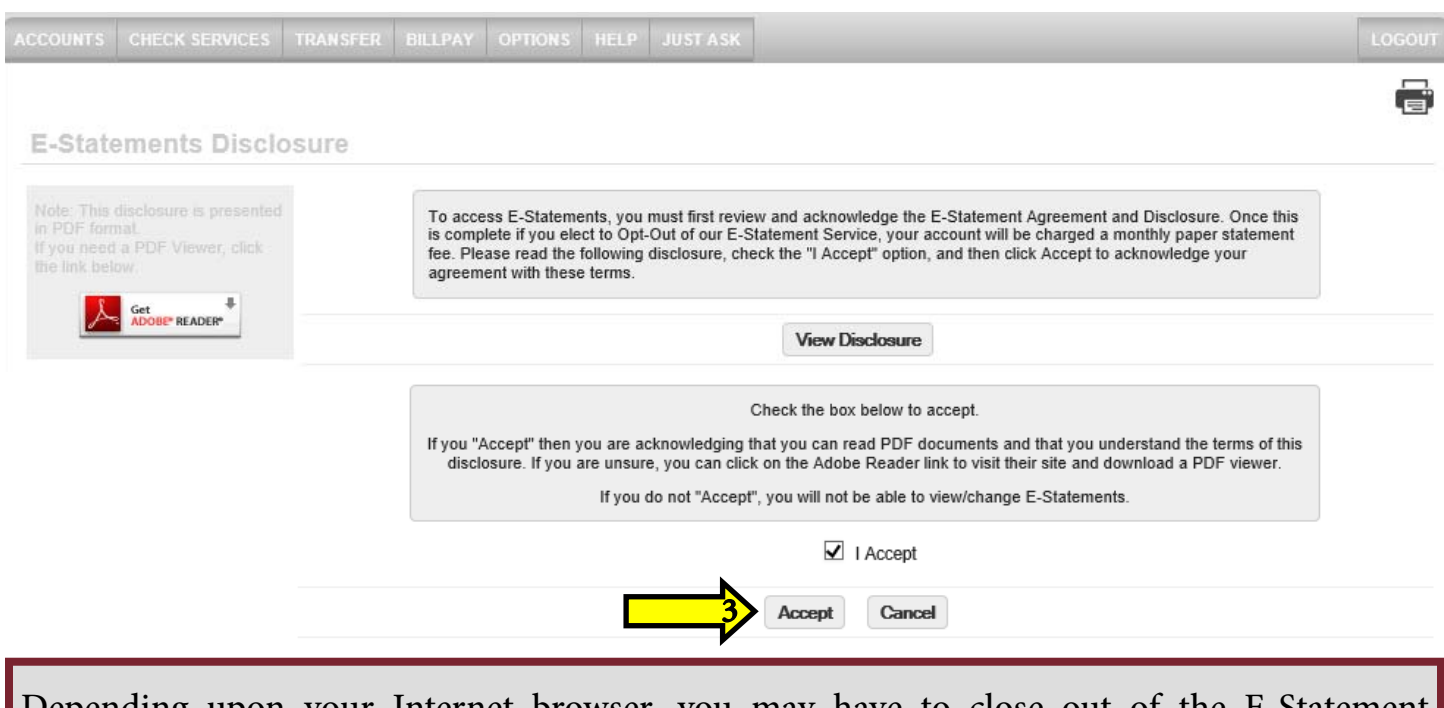

Depending upon your Internet browser, you may have to close out of the E-Statement Agreement and Disclosure before you are able to proceed.

#### 4. To complete the Opt-In Process, click the Submit button.

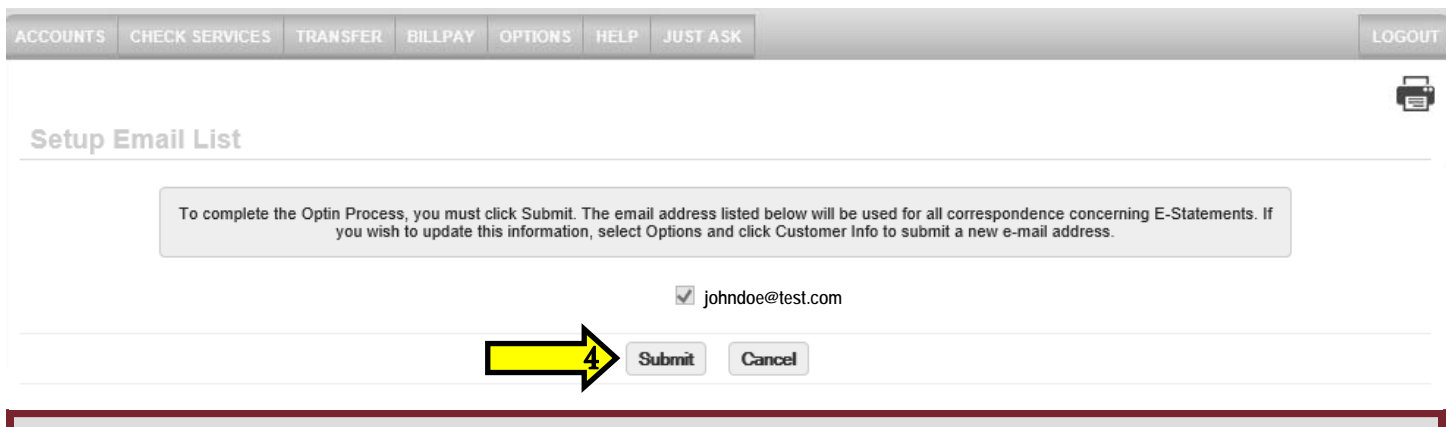

If you wish to update your e-mail address, click the Customer Information button under the Options tab, enter in your new e-mail address and click the Submit button.

## REGISTERED ONLINE BANKING USER: QUICK LOGIN

Once you have completed the Online Banking Enrollment, you will be able to access your Online Banking account from any electronic device via the Quick Login at your convenience.

#### 1. Visit www.citizensalliancebank.com.

2. Use the Quick Login at the top of the website, enter in the User ID that you created, the Random Code generated by the system, select Personal and click the Go button.

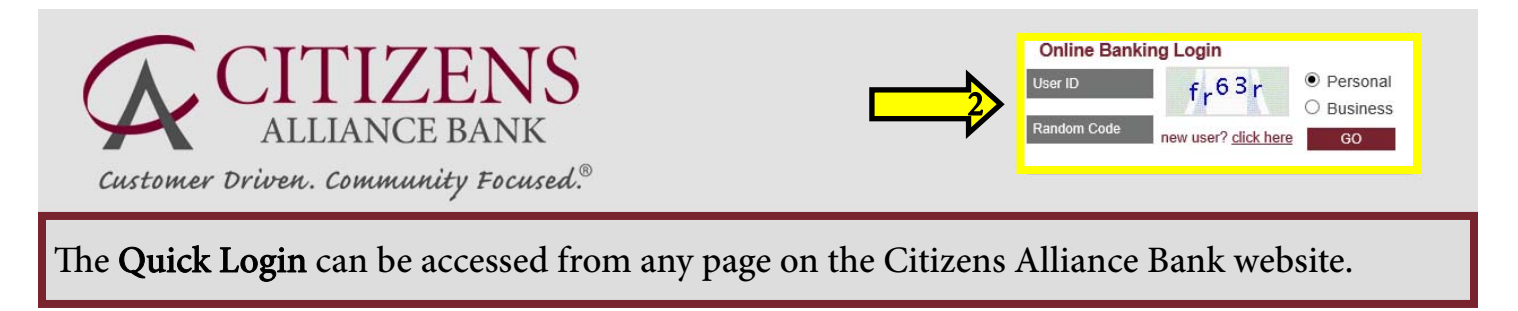

3. Verify the User ID that you created. If the User ID is appearing incorrectly, click the This Is Not My User ID button or call your local branch for more assistance.

4. Answer the Security Question that you setup previously and click the Next button.

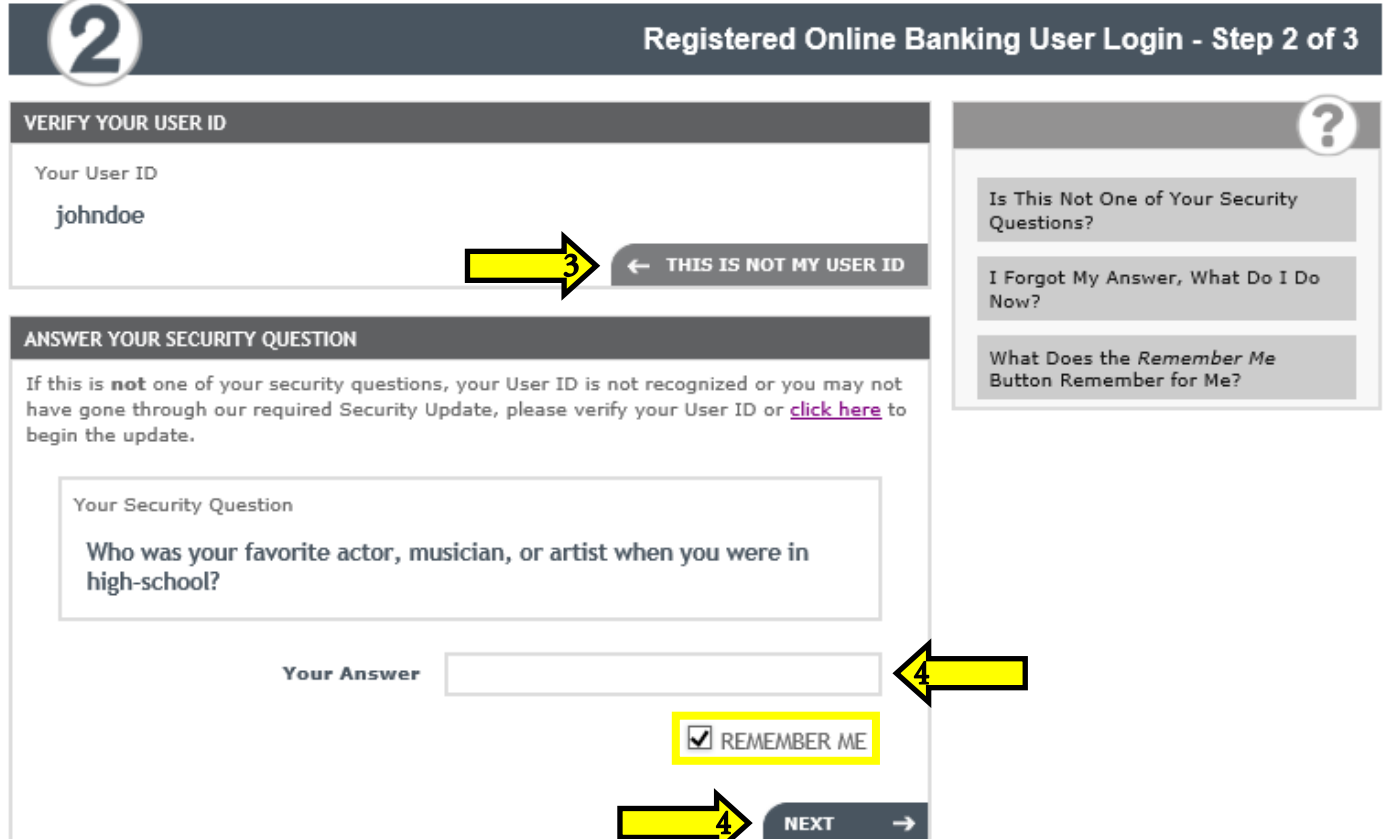

If you use a specific electronic device to login to Online Banking on a regular basis, like a home computer, click the **Remember Me** button. This is another security feature that allows Online Banking to recognize the device you are using by its IP address. If you are using a computer that is not recognized, you will be prompted to answer a security question before gaining access to your Online Banking account. Please do not click the Remember Me button on a public computer.

5. Verify the Security Key that you created, enter in the Password that you created and click the Login button.

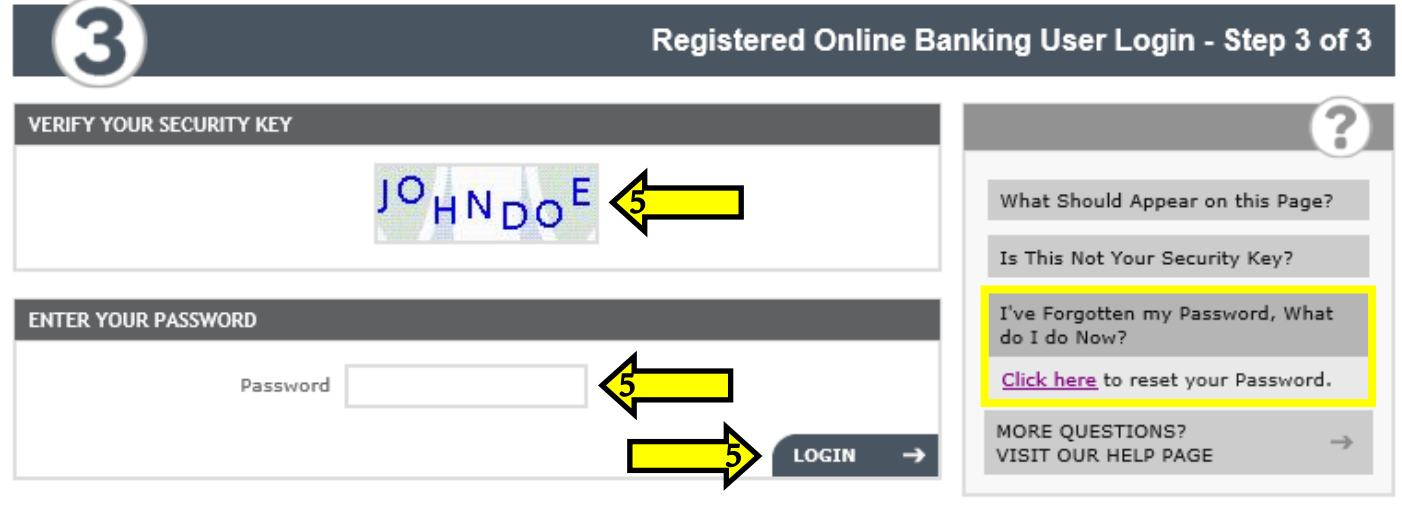

If you have forgotten your Password, click the I've Forgotten my Password, What do I do Now? dropdown and then click the Click Here button to begin the reset process. You will need to enter in the User ID you created, the Random Code generated by the system, answer the three Security Questions you created and then you will be prompted to enter in a new Password.

## REGISTERED ONLINE BANKING USER: LOGGING IN

Once you have completed the Online Banking Enrollment, you will be able to access your Online Banking account from any electronic device at your convenience.

#### 1. Visit www.citizensalliancebank.com.

2. Under the Online tab on the Home Page, click the Online Banking button.

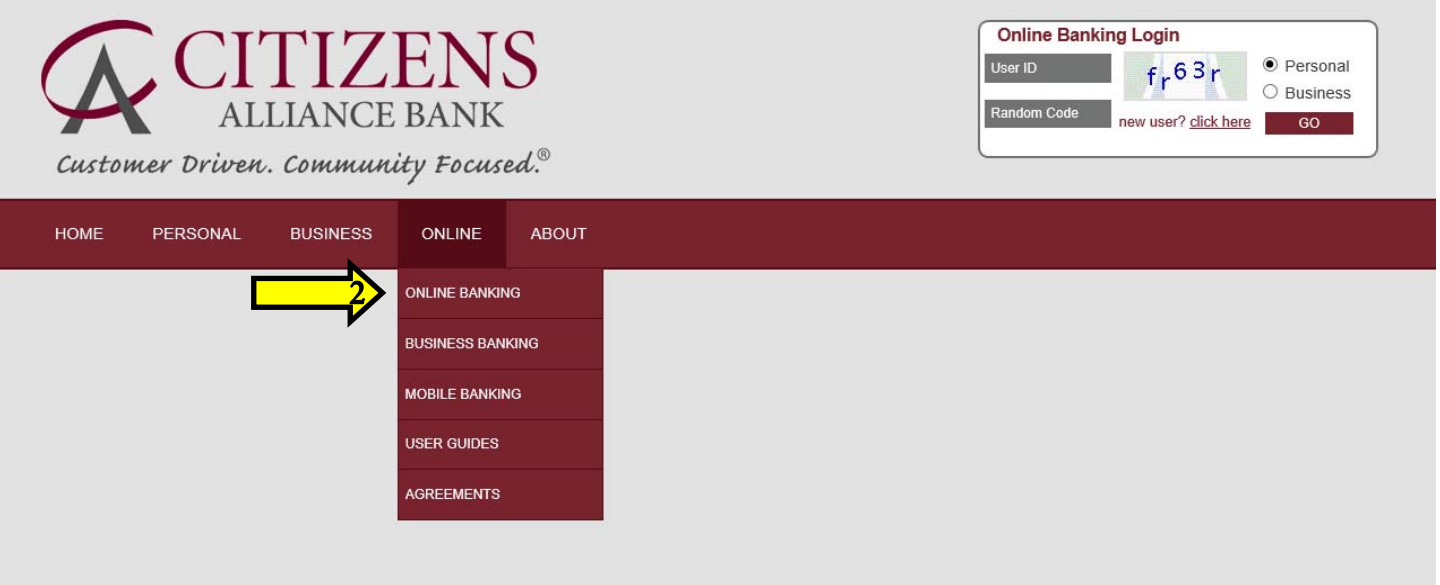

3. Once you have accessed the Online Banking page, click the Click Here button to login to your Online Banking account.

## **ONLINE BANKING**

Our Online Banking Services allow you to view accurate and timely account balance, account history, account statements, cancelled checks, transfer funds between accounts and set up alerts and reminders 24 hours a day from any electronic device.

Click here to login or setup your Online Banking account.

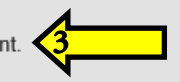

To enroll in Online Banking, please fill out the Online Banking Service Application and return to your local branch.

## 4. Click the Login button since you are already a registered Online Banking User.

Welcome to our Online Banking page, choose your login type:

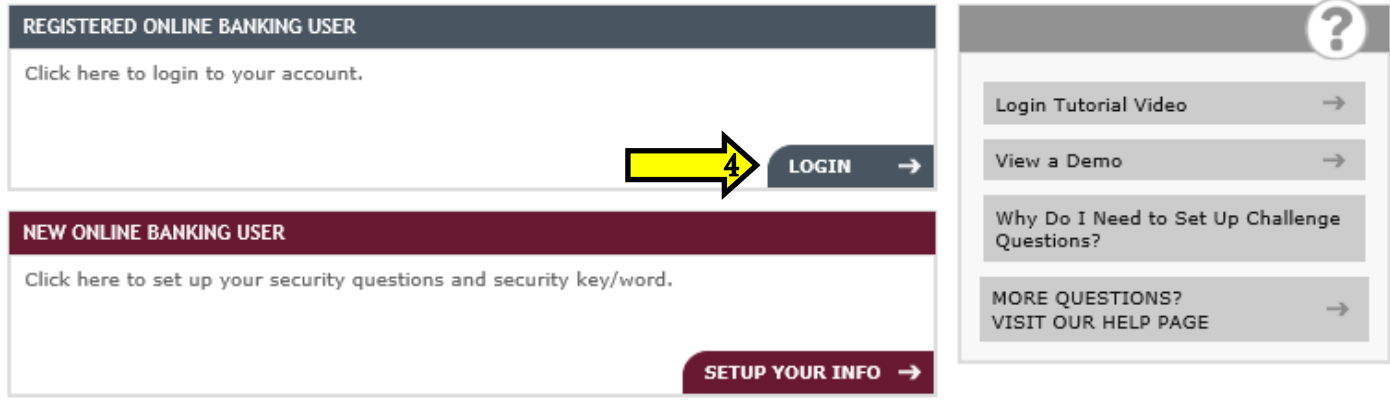

5. Enter in the User ID that you created, the Random Code generated by the system and click the Next button.

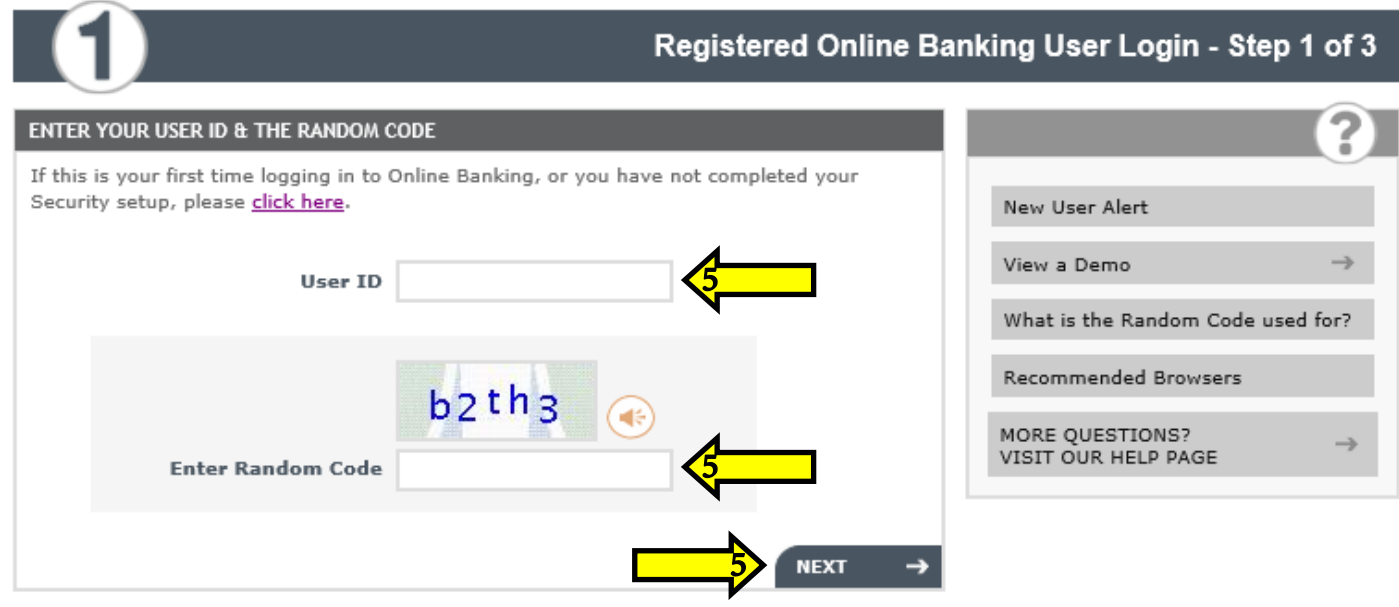

 $\leftarrow$  GO BACK

6. Verify the User ID that you created. If the User ID is appearing incorrectly, click the This Is Not My User ID button or call your local branch for more assistance.

7. Answer the Security Question that you setup previously and click the Next button.

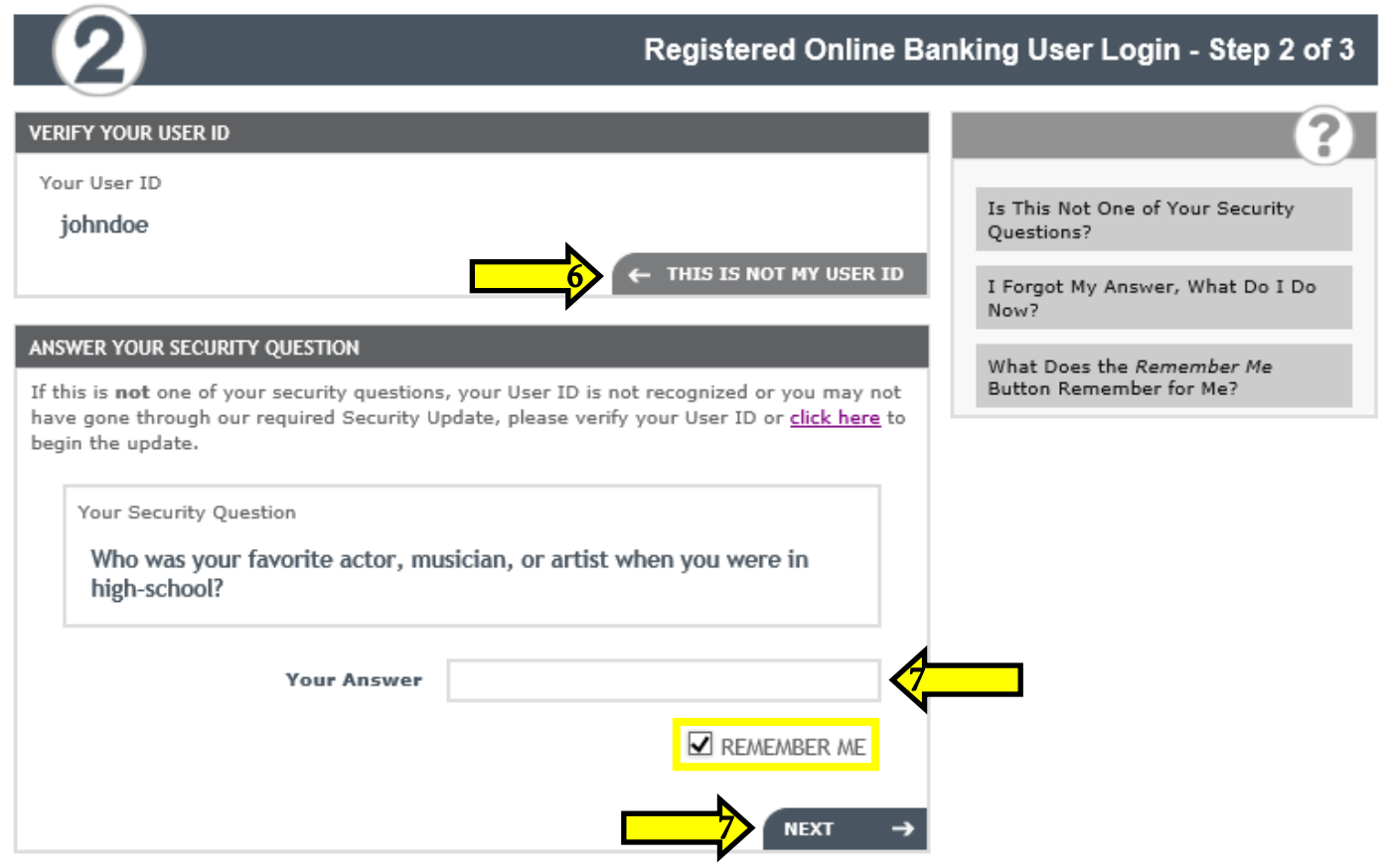

If you use a specific electronic device to login to Online Banking on a regular basis, like a home computer, click the Remember Me button. This is another security feature that allows Online Banking to recognize the device you are using by its IP address. If you are using a computer that is not recognized, you will be prompted to answer a security question before gaining access to your Online Banking account. Please do not click the Remember Me button on a public computer.

8. Verify the Security Key that you created, enter in the Password that you created and click the Login button.

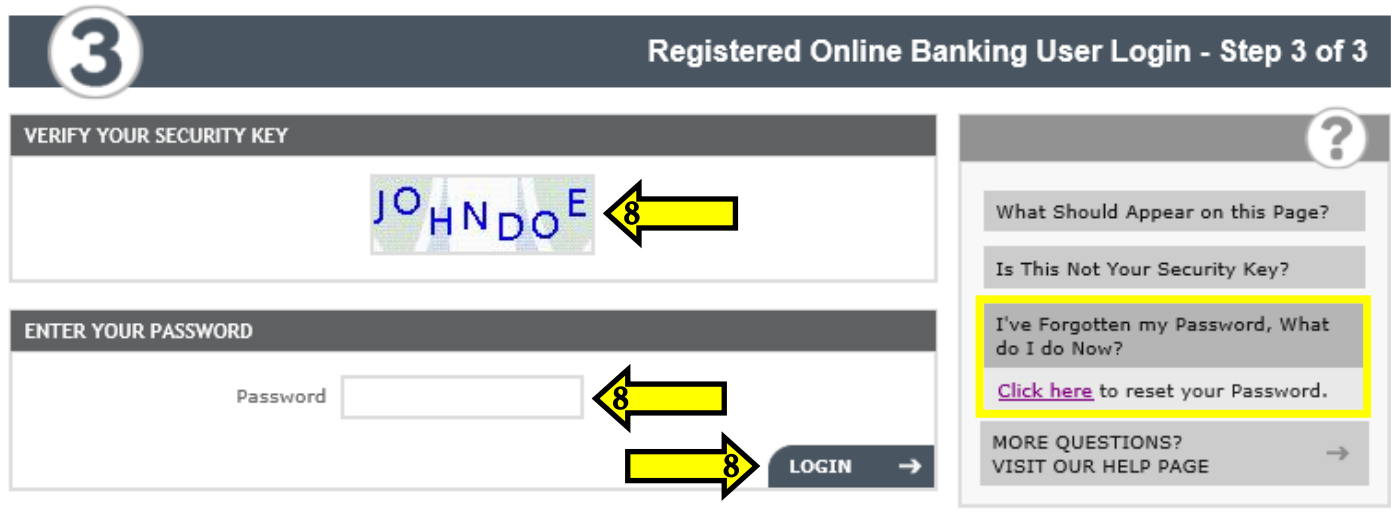

If you have forgotten your Password, click the I've Forgotten my Password, What do I do Now? dropdown and then click the Click Here button to begin the reset process. You will need to enter in the User ID you created, the Random Code generated by the system, answer the three Security Questions you created and then you will be prompted to enter in a new Password.

## **ACCOUNTS**

## BALANCES

Displays all of your open accounts, grouped by account type.

#### **HISTORY**

Displays the posting date of the transaction, a description of the transaction, amount of the withdrawal or deposit and your current account balance.

#### MULTIPLE HISTORY

Displays history for a series of accounts based upon which accounts and the history period that are selected.

#### TILES

Displays account information in a tile format, which encompasses your balance, history and transfers.

#### CALENDAR

Enables you to view your account activity in the context of an online calendar.

#### FINANCIAL MANAGEMENT

Displays personal financial management data to help you manage your budget by viewing balance sheets, transactions by category, setting up payroll/expense categories and tracking history.

#### ACCOUNT ALERTS

Allows you to create notifications to be reminded of a specific transaction or banking event. The alerts can be sent to you via secure messaging, e-mail or text messaging.

#### DOWNLOAD

Download the account history for any of your selected accounts into various file types including Microsoft Money, Excel, Quicken or QuickBooks.

## YEAR TO DATE

Allows you to view how much interest has been accrued for the particular calendar year and previous calendar year on all of your open interest bearing accounts.

#### LAYOUT

Utilize up to four different functions within the same page, each section occupies one fourth of the screen. The functions that may be selected include Balances, Budget Charts, Transfers and Loan Payments.

#### E-STATEMENTS

View up to 24 months of previous statements on each of your open accounts once you have Opted-In to the E-Statement Agreement and Disclosure.

#### VISA CREDIT CARD

Allows you to access the MyCardStatement website to view information on your Citizens Alliance Bank Visa Credit Card.

## CHECK SERVICES

#### CHECK HISTORY

View checks that have been paid in your account history, not including deposits, ATM withdrawals or debit card transactions.

#### CHECK STATUS

Determine the status of a particular check by searching for the check number.

#### CHECK REORDER

Reorder checks through Harland Clarke's website.

#### CHECK STOP PAYMENT

Place a stop payment on a check by contacting your local branch.

## TRANSFER

#### **TRANSFER**

Transfer funds from one internal account to another; this transaction will appear as Pending immediately following the transfer on the selected accounts.

#### SCHEDULED TRANSFERS

Schedule a one time or recurring transfer from one internal account to another at a future date.

#### LOAN PAYMENT

Transfer funds from an internal account to your loan at Citizens Alliance Bank for the purpose of reducing the principal and interest of a current loan, reducing the principal of a current loan or reducing the interest of a current loan.

#### EXTERNAL TRANSFERS

Allows Account to Account Transfers(A2A) and Person to Person (P2P) Transfers.

## BILLPAY

#### BILLS & PAYMENTS

Schedule regular payments by selecting any date in the future to set up a single or recurring payment. Items will be paid electronically if the payee accepts this type of payment, otherwise the payment will be mailed by check. Use auto-pay to automatically schedule a payment if a bill is the same amount and due on the same date each month. Expedited Payments and eBills are also available.

#### PAYMENT RECORDS

View all payments made in a selected time period, amount of each payment, status of each payment, paid from account, payment details, memos, add a note or create a report.

## FUNDING ACCOUNTS

View a list of your current accounts associated with your BillPay account, otherwise known as your funding account. The primary funding account will automatically default to your smallest account number, unless you specifically change it.

#### HELP

If you need help on any of the pages in BillPay, simply click Help for detailed instructions and you will be able to review detailed information about the page that you are on.

#### EXIT BILL CENTER

Closes the BillPay screen and returns back to Online Banking.

## **OPTIONS**

#### **MESSAGES**

Send a Secure Message with or without an attachment directly to the Bank's Online Banking Portal, with security encryption. This is a safe way to communicate with the bank if you have a question about any of your accounts or transactions.

#### CUSTOMER INFO

The specifics of your Online Banking account can be found here. You can change your User ID, Account Nicknames, Email Address, Session Timeout and set a Custom Start Page.

#### ACCOUNT NICKNAME

Nickname your accounts for easy recognition. (Example: Personal Checking)

#### SHOW/HIDE ACCOUNTS

Show or hide any account(s) that you do or do not wish to view each time you login.

#### SECURE SETTINGS

Change or edit your password, security key and your security questions and answers.

## SECURE LOGIN DOWNLOAD

Setup an icon on your computer that allows you to go directly to the Online Banking login screen.

## COLOR SETTINGS

Personalize your Online Banking page by choosing a color scheme, background image or background color.

#### HISTORY PREFERENCES

Choose to view your account history either grouped by debits or credits in date sequence. Change the default number of days available in the history.

#### **STATISTICS**

View previous login dates and IP addresses.

#### TRANSACTION CATEGORIES

Create transaction categories to personalize your Financial Management page and help manage your budget.

#### BANKING DISCLOSURES

Online Banking Agreement.

#### BILLPAY DISCLOSURES

BillPay Services Banking Agreement.

## **HELP**

For additional assistance, please contact us at (844)772-4258.

#### HELP

If you need help on any of the pages on Online Banking, simply click Help and you will be able to review detailed information about the page that you are on.

## JUST ASK

## JUST ASK

A search engine designed to help you find items faster in Online Banking.